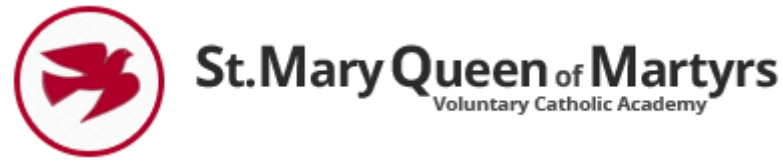

**Tapestry Guide for Parents** 

Dear Parents/Carers,

You will have recently received your username and password to access your child's learning journey on Tapestry.

This guidance booklet contains instructions on how to use your child's online Learning Journal.

The Tapestry application can be accessed on [https://eylj.org](https://eylj.org/)

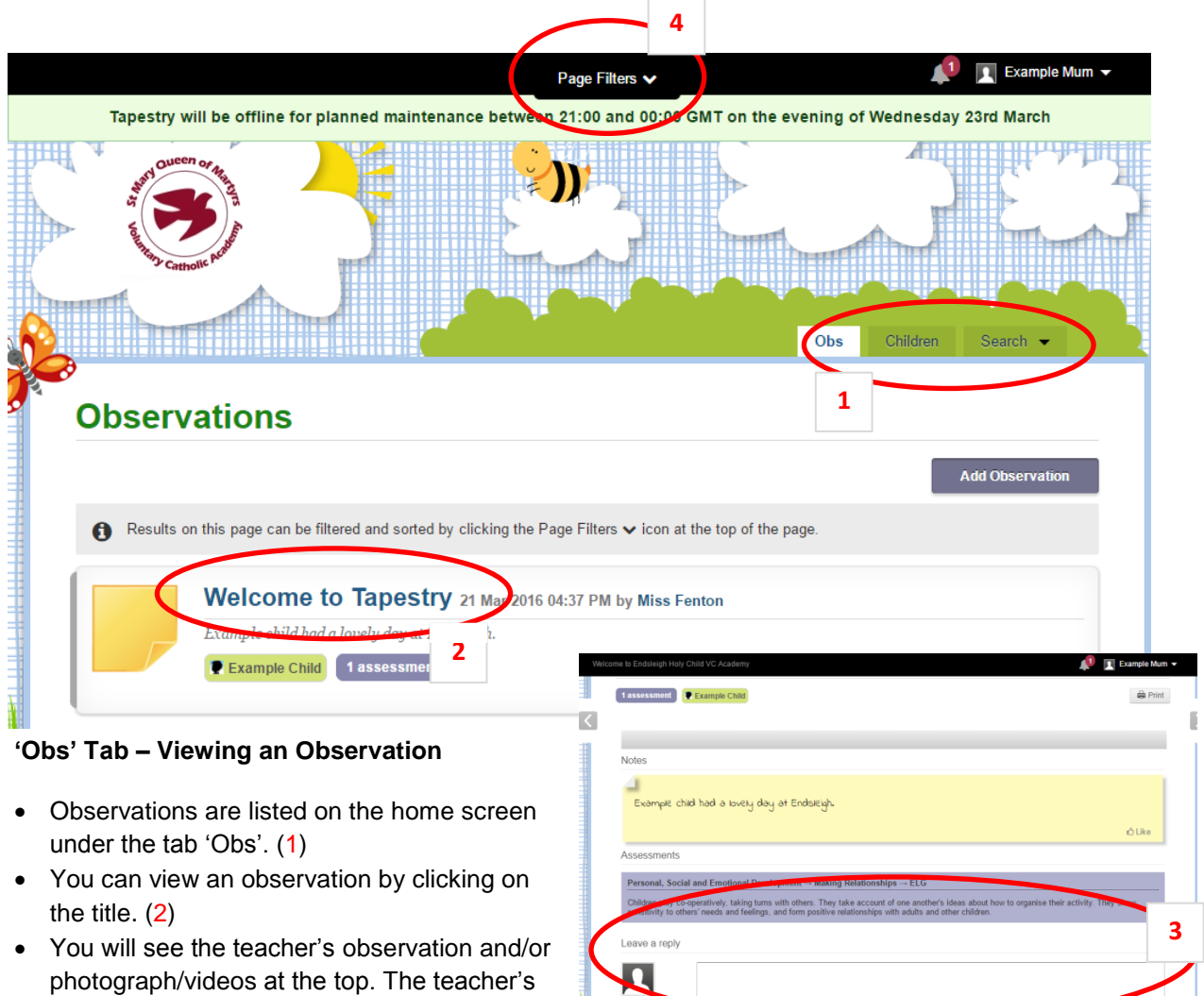

### **The Home Screen**

• You can leave a reply to an observation by scrolling down and typing a message into the text box. (3)

## **Page Filters**

observation.

assessments can be seen below the

 You can select and filter observations using the Page Filters section in the black bar on the Home Screen. (4)

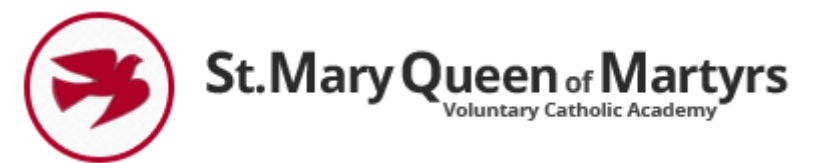

- If you have more than one child in the Early Years, you can use the different filters to select which child's observations you want to see in the 'Obs' tab.
- Press the green button 'Apply' to make your refinements.
- Press the red 'Reset' button to return all filters to the default options.

# **The 'Children' Tab**

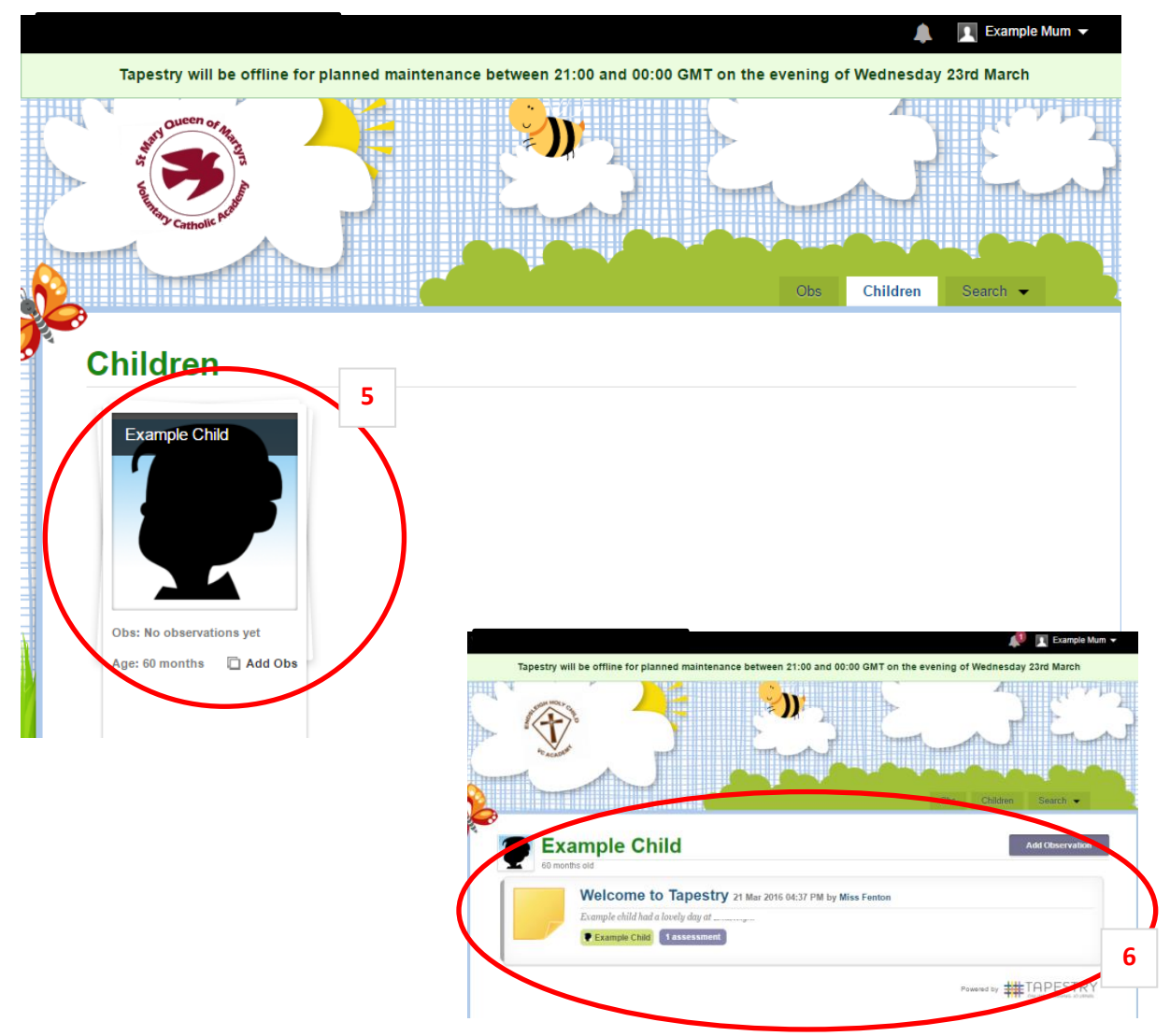

- You will find a silhouette of your child/children on this tab (5).
- Clicking on this will enable you to view their Learning Journal (6).
- All observations can also be found in the 'Obs' tab on the Home Screen.

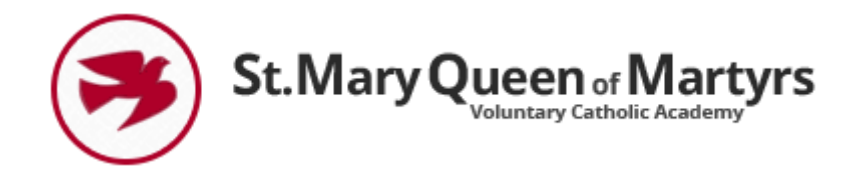

## **About me**

 On your child's silhouette you will also find their 'About me' form which you can add details to and your child's teacher will be able to view these. (7)

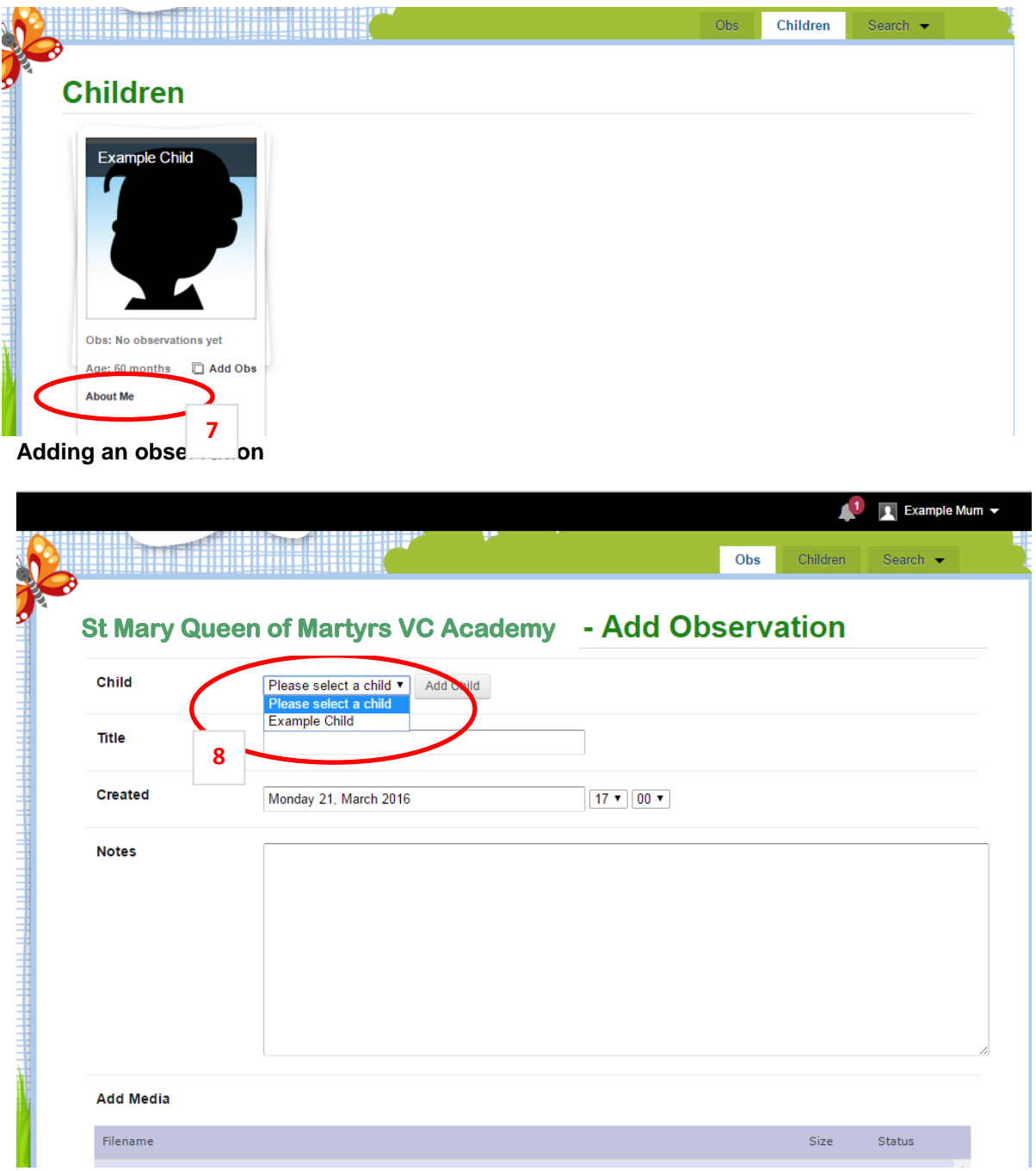

1. Click on the 'Add Observation' button found on the Home Screen.

2. Select your child's name from the drop down box (8) and then follow the onscreen instructions (also captured below).

3. Add a title to your observation.

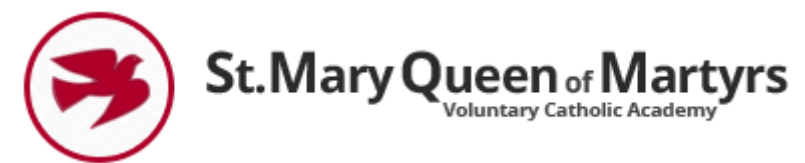

- 5. Add any notes to describe what happened during your observation.
- 6. Upload any photos or videos of the observation:
	- a. by clicking 'Add Files'.
	- b. select the relevant file(s) from your personal folder.
	- c. click 'Start Upload'.

7. Click 'Save' to record the observation – your observation will now be available on the Home Screen under the 'Obs' tab.

**Note:** *Observations added by parents will only be made visible on the Learning Journal once the relevant teacher has approved it. Parent observations will however be available immediately in the 'Obs' tab.* 

### **Changing your password**

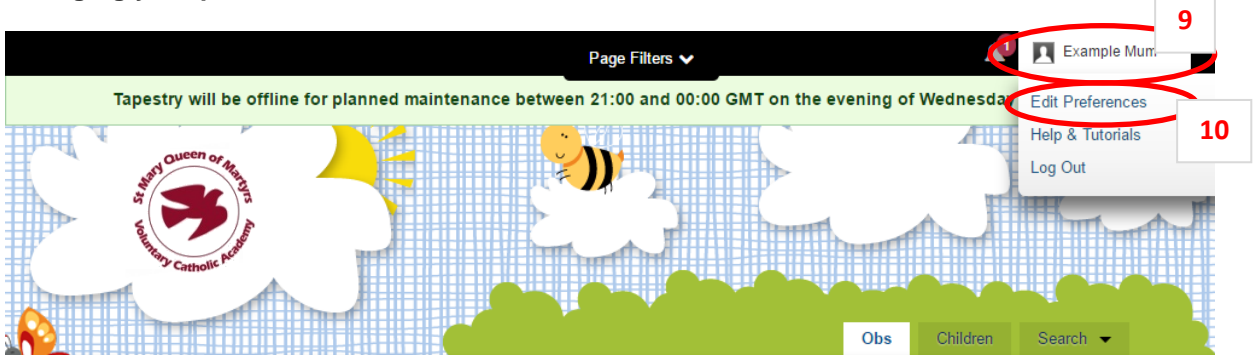

- We recommend that you change your password when you log in for the first time.
- Click on your account name at the top right of the screen (9)
- Click on 'Edit Preferences' (10)
- Your email address will now be displayed
- You can now enter a new password in the 'Password' section (11)

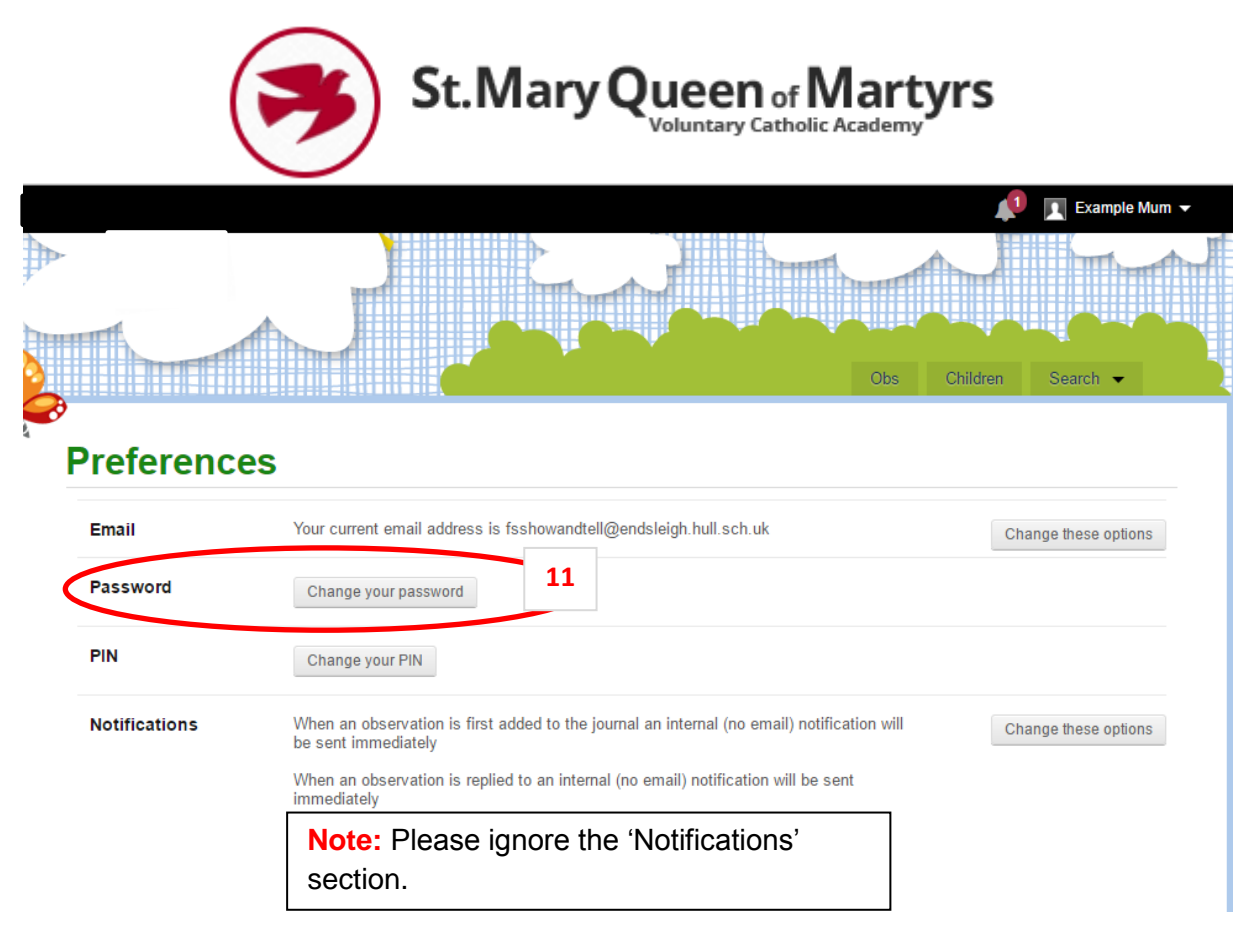

We hope you enjoy reading about all of the wonderful experiences your children have been having in the Early Years.

If you would like further help using the Tapestry Learning Journal, please feel free to ask your child's class teacher/key worker.

Thank you in advance for your contribution to this exciting new tool!